# ブラウザのキャッシュクリア手順

第 3 版 2018 年 6 月 ディサークル株式会社

## 改版履歴

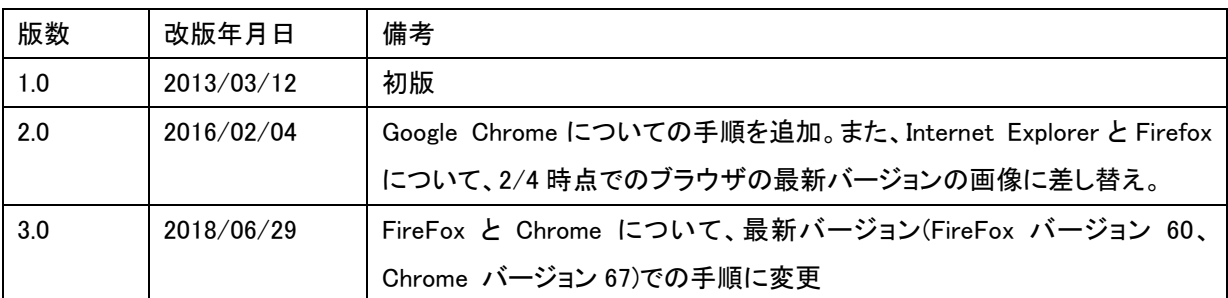

Web ブラウザ(Internet Explorer/Firefox/Google Chrome)の一時保存ファイルの削除方法についてご説 明します。

#### <**Internet Explorer** の場合>

以下は、Internet Explorer 11 を参考にご説明しております。ご利用のブラウザのバージョンにより、若干画面 イメージ等が異なる場合がございますのでご了承ください。

- 1. Internet Explorer を起動します。
- 2. ブラウザの[ツール]メニューから[インターネットオプション]を選択します。
- 3. 「インターネットオプション」ダイアログの[全般]タブをクリックし、"閲覧の履歴"の[削除]ボタンをクリックし ます。

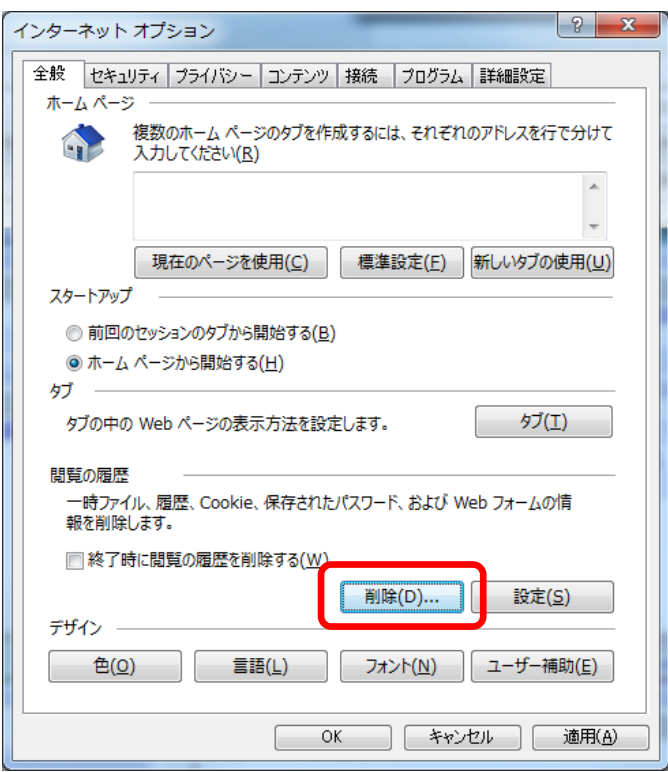

4. 「閲覧の履歴の削除」画面にて"インターネット一時ファイルおよび Web サイトのファイル"にチェックを入 れ、[削除]ボタンをクリックします。

このとき、"お気に入り Web サイト データを保持する"にチェックが入っている場合は、チェックを外して から[削除]ボタンをクリックしてください。

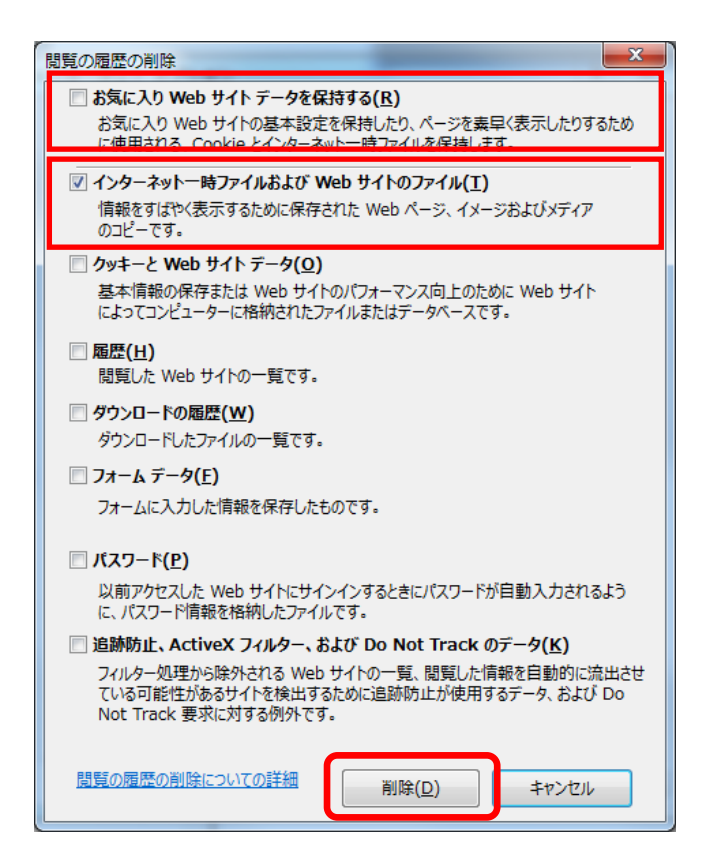

5. 「インターネットオプション」ダイアログに戻ったら、[OK]ボタンをクリックします。

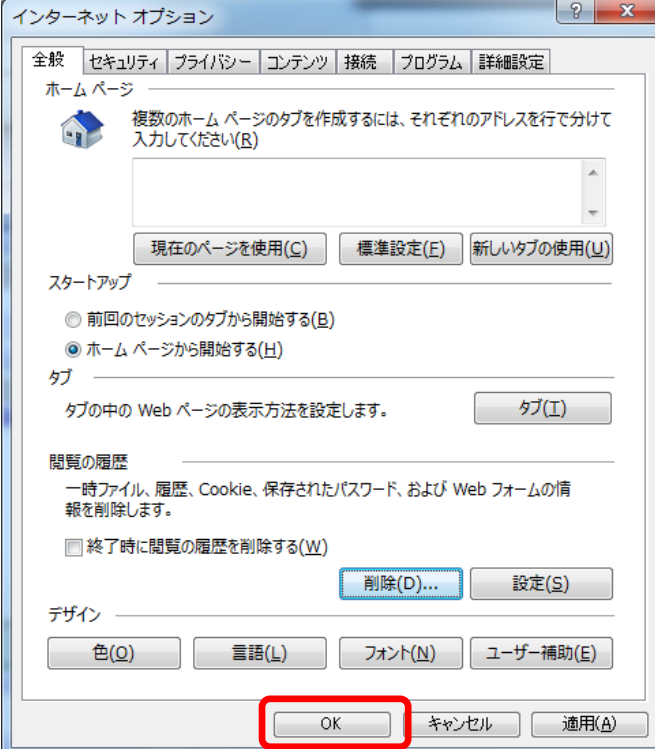

以上で操作は完了です。

### <**Firefox** の場合>

以下は、Firefox バージョン 60 を参考にご説明しております。ご利用のブラウザのバージョンにより、若干画 面イメージ等が異なる場合がございますのでご了承ください。

- 1. Firefox を起動します。
- 2. ブラウザのメニューから[オプション]を選択します。
- 3. 「オプション」画面左フレームの[プライバシーとセキュリティ]タブをクリックし、"履歴"の「Firefox は表示 したページの履歴、ファイルのダウンロード履歴、検索やフォームの入力履歴を保存します。」右横の[履 歴を消去]ボタンをクリックします。

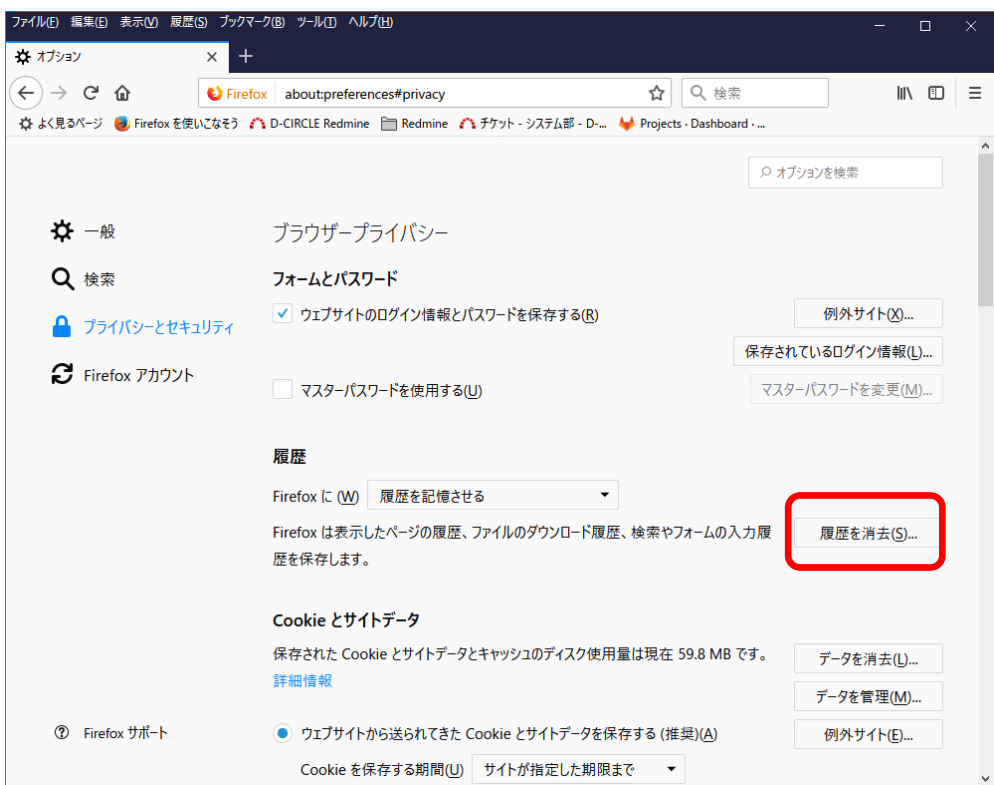

4. 「すべての履歴を消去」ウィンドウで[消去する履歴の期間(T):]横のプルダウンメニュー▼から「すべての 履歴」を選択します。

さらに、[消去する項目(E)]以下のチェックボックスから☑キャッシュ以外のチェックを外します。

5. 上記を確認したら一番下の[今すぐ消去]ボタンをクリックします。

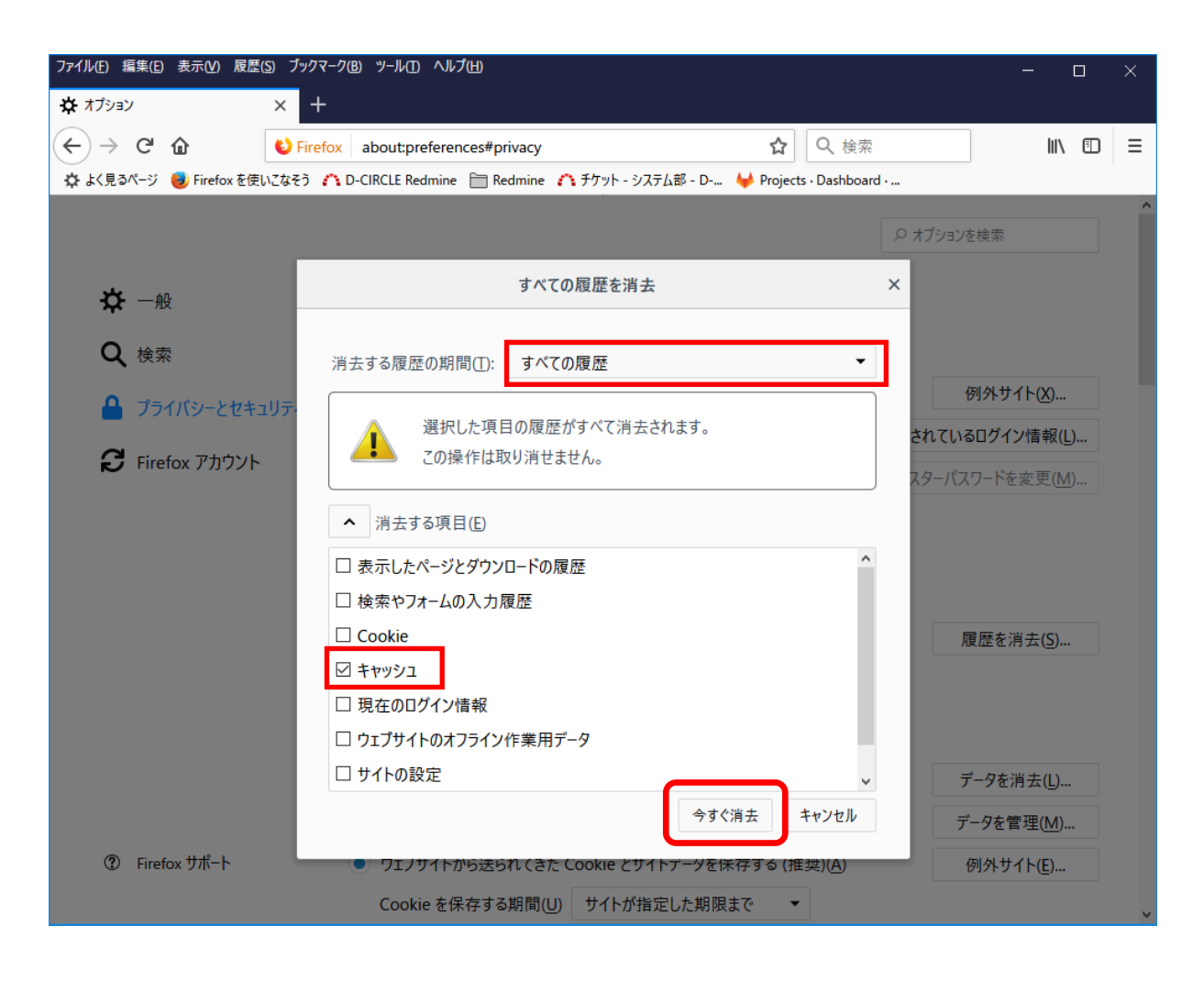

以上で操作は完了です。

#### <**Google Chrome** の場合>

以下は、Google Chrome バージョン 67 を参考にご説明しております。ご利用のブラウザのバージョンにより、 若干画面イメージ等が異なる場合がございますのでご了承ください。

- 1. Google Chrome を起動します。
- 2. ブラウザの設定メニューから[その他のツール]>[閲覧履歴を消去]を選択します。
- 3. データの消去画面にて、"期間"のプルダウンメニュー▼から「全期間」を選択し、"キャシュされた画像と ファイル"にチェックを入れ、[データを消去する]ボタンをクリックします。

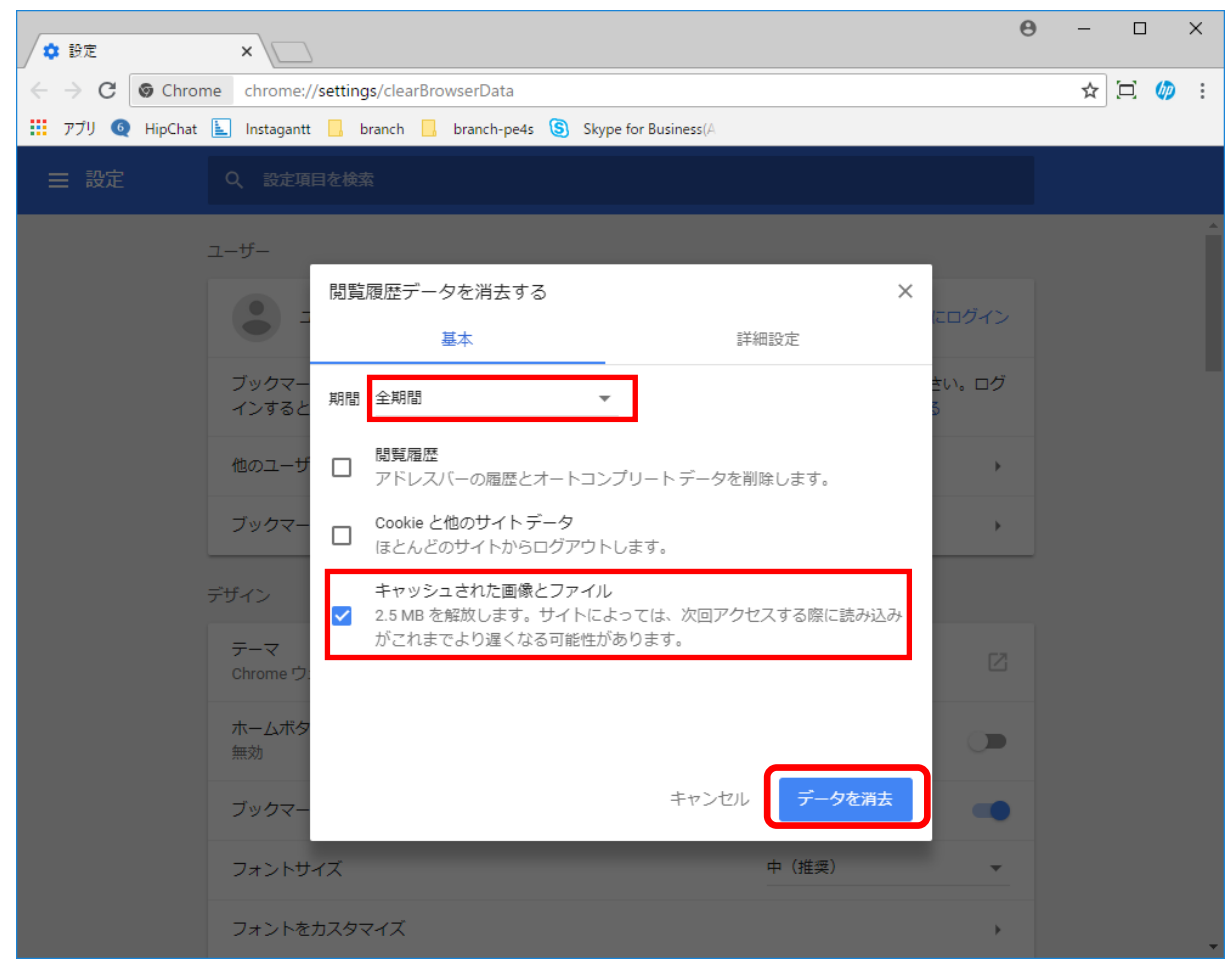

以上で操作は完了です。